#### **PETUNJUK TEKNIS APLIKASI E-OFFICE AKADEMIK UNIVERSITAS NEGERI PADANG**

# **A. PENDAHULUAN**

Aplikasi E-Office Akademik adalah aplikasi yang dibangun untuk mempermudah mahasiswa dalam pengurusan surat-menyurat di BAK.

## **B. LOGIN KE PORTAL AKADEMIK**

Pertama sekali, silahkan login terlebih dahulu pada Portal Akademik (https://portal.unp.ac.id)

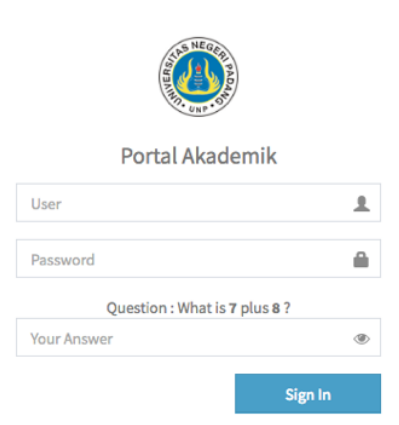

**Gambar 1. Halaman login Portal Akademik UNP**

Setelah berhasil login akan ditampilkan halaman dashboard Portal Akademik seperti gambar berikut :

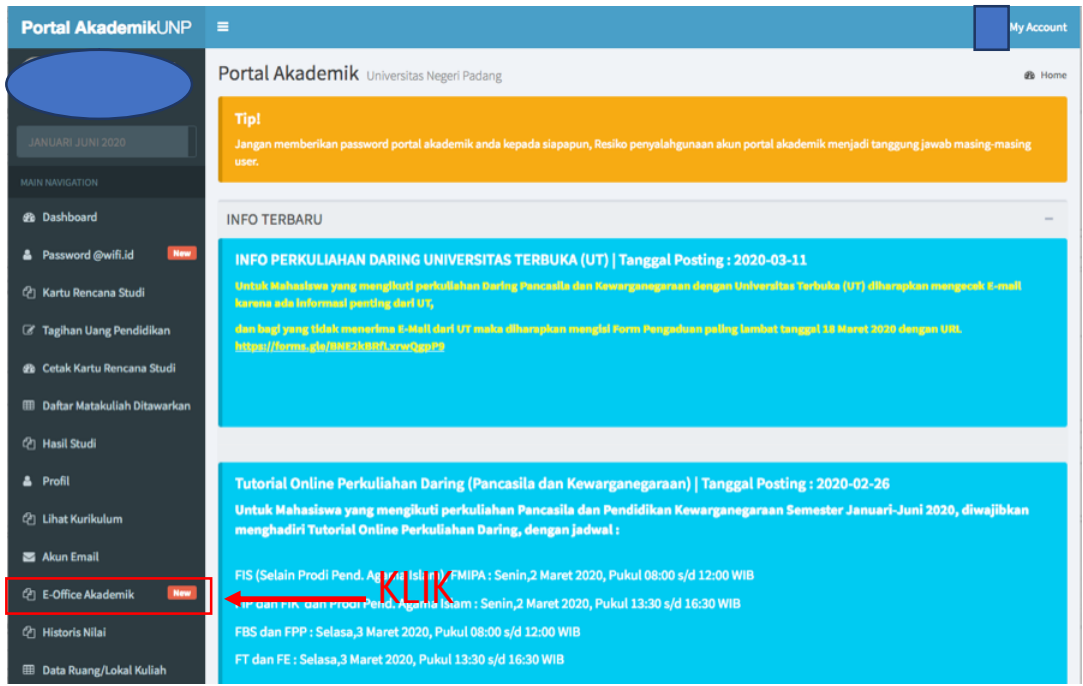

**Gambar 2. Dashboard portal akademik**

Untuk masuk keaplikasi e-Office Akademik, klik menu "E-Office Akademik" seperti yang ditunjukkan pada gambar diatas. Jika berhasil maka akan ditampilkan halaman dashboard aplikasi E-Office seperti gambar berikut :

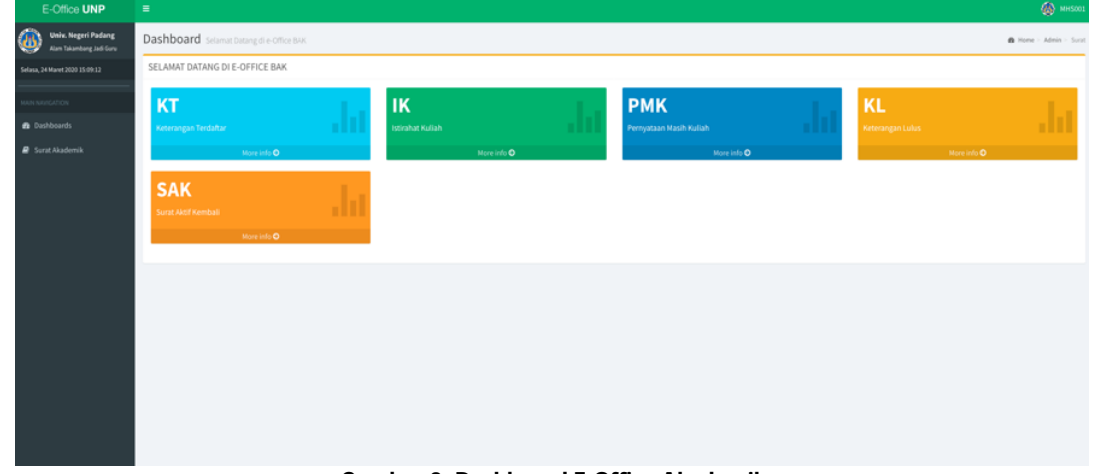

**Gambar 3. Dashboard E-Office Akademik**

## **C. MENGAJUKAN PERMOHONAN SURAT AKADEMIK**

Padahalaman dashboard terdapat menu surat yang bisa di ajukan melalui aplikasi E-Office BAK, berikut tata cara pengajuan surat-surat akademik :

1. Surat KeteranganTerdaftar

Surat ini digunakan untuk pengurusan beasiswa, izin belajar, BPJS dan imigrasi

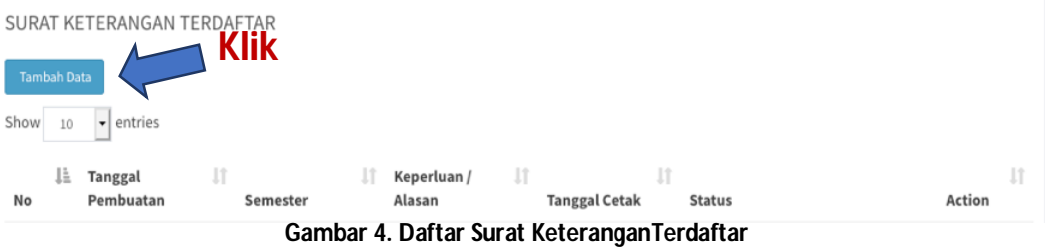

a. Klik Tombol Tambah Data seperti yang ditunjukkan pada gambar 4 diatas, sehingga muncul form berikut :

| $\check{ }$                       |                                              |  |  |  |  |  |  |
|-----------------------------------|----------------------------------------------|--|--|--|--|--|--|
|                                   | AJUKAN PERMOHONAN SURAT KETERANGAN TERDAFTAR |  |  |  |  |  |  |
| Nama                              | LISA PERMAISURI                              |  |  |  |  |  |  |
| Tahun Masuk / NIM                 | 2015/15022096                                |  |  |  |  |  |  |
| <b>Tempat / Tanggal Lahir</b>     | PEKAN BARU / 27 Juli 1996                    |  |  |  |  |  |  |
| <b>Fakultas</b>                   | Fakultas Ilmu Pendidikan                     |  |  |  |  |  |  |
| <b>Program Studi</b>              | Pendidikan Guru Pendidikan Anak Usia Dini    |  |  |  |  |  |  |
| <b>Jenjang Program</b>            | 51                                           |  |  |  |  |  |  |
| Alamat Mahasiswa                  | Alamat Mahasiswa                             |  |  |  |  |  |  |
| Semester / Tahun Akademik         | $-$ PILIH $-$<br>$\overline{\phantom{a}}$    |  |  |  |  |  |  |
| Nama Orang Tua                    | $-$ PILIH $-$<br>$\sim$                      |  |  |  |  |  |  |
| Instansi / Pekerjaan Orang<br>Tua | Instansi / Pekerjaan                         |  |  |  |  |  |  |
| <b>Alamat Orang Tua</b>           | Alamat Orang Tua                             |  |  |  |  |  |  |
| Keperluan                         |                                              |  |  |  |  |  |  |
|                                   | <b>M</b> Create<br><b>■ Kembali</b>          |  |  |  |  |  |  |

**Gambar 5. Form AjukanPermohonan Surat Terdaftar**

b. Silahkan isi Field yang disediakan, dan jika semua Field telah terisi, selanjutnya klik tombol create yang berada di bagian bawah form seperti gambar berikut :

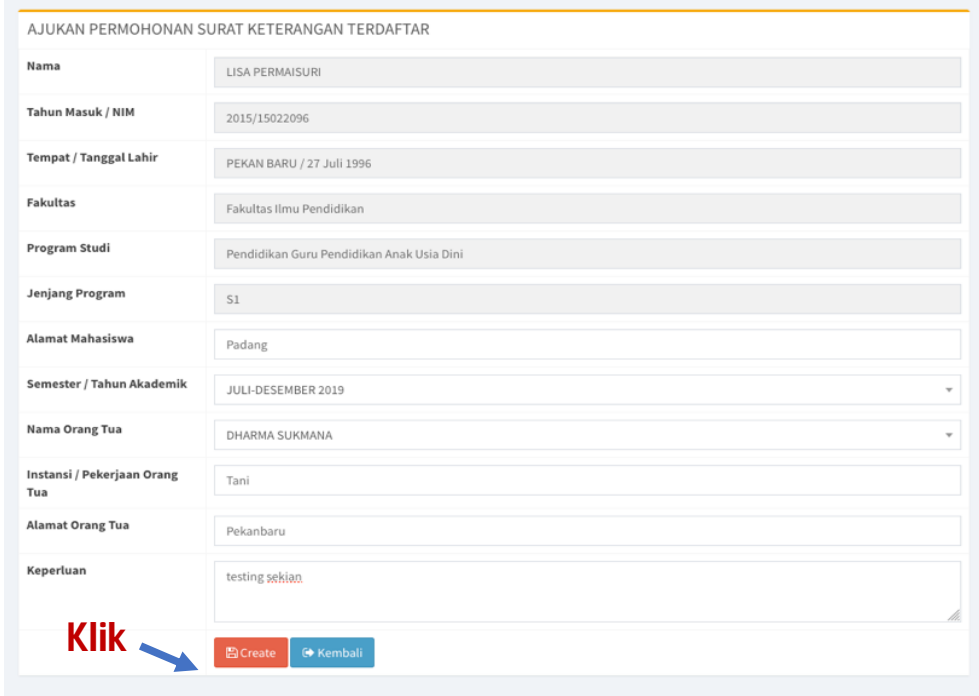

**Gambar 6. Menyimpan Form Permohonan Surat KeteranganTerdaftar**

c. Setelah data berhasil disimpan, akan ditampilkan list surat yang telah diajukan seperti gambar dibawah ini :

|                |                    | SURAT KETERANGAN TERDAFTAR       |                    |                                    |                            |                                                                                        |                         |
|----------------|--------------------|----------------------------------|--------------------|------------------------------------|----------------------------|----------------------------------------------------------------------------------------|-------------------------|
|                | <b>Tambah Data</b> |                                  |                    |                                    |                            |                                                                                        |                         |
| Show           | 10                 | $\overline{\phantom{a}}$ entries |                    |                                    |                            |                                                                                        |                         |
| No             | Ιì                 | Jî<br>Tanggal<br>Pembuatan       | Πî<br>Semester     | <b>Jî</b><br>Keperluan /<br>Alasan | Jî<br><b>Tanggal Cetak</b> | <b>Status</b>                                                                          | Jî<br>Action            |
|                |                    | Search Tanggal Pem               | Search Semester    | Search Keperluan /                 | Search Tanggal Ce          | Search Status                                                                          | Action                  |
|                |                    | 2020-03-23 11:06:36              | Juli-Desember 2019 | testing sekian                     | 2020-03-23                 | Surat Anda Telah Selesai, Silahkan<br>Dijemput Pada SubBagian Registrasi<br>BAK        | $\qquad \qquad \bullet$ |
| $\overline{2}$ |                    | 2020-03-13 17:53:30              | Juli-Desember 2019 | Beasiswa                           | 2020-03-13                 | Surat Anda Telah Selesai, Silahkan<br>Dijemput Pada SubBagian Registrasi<br>BAK        | $\qquad \qquad \bullet$ |
| 3              |                    | 2020-02-12 10:14:22              | Juli-Desember 2019 | testing se dulu                    | 2020-03-17                 | Sedang Proses BAK                                                                      | $\bullet$               |
| 4              |                    | 2020-01-28 09:34:30              | Juli-Desember 2019 | Beasiswa                           | 2020-02-05                 | Surat Anda Telah Selesai, Silahkan<br>Dijemput Pada SubBagian Registrasi<br><b>BAK</b> | $\qquad \qquad \bullet$ |

**Gambar 7. List Surat KeteranganTerdaftar**

Apabila surat permohonan anda telah selesai di proses BAK, maka status surat yang muncul berbunyi "Surat Anda Telah Selesai, Silahkan Dijemput Pada Subbagian Registrasi BAK" dan silahkan dijemput langsung ke BAK.

2. Permohonan Istirahat Kuliah Surat ini digunakan untuk mahasiswa yang ingin istirahat pada semester berjalan

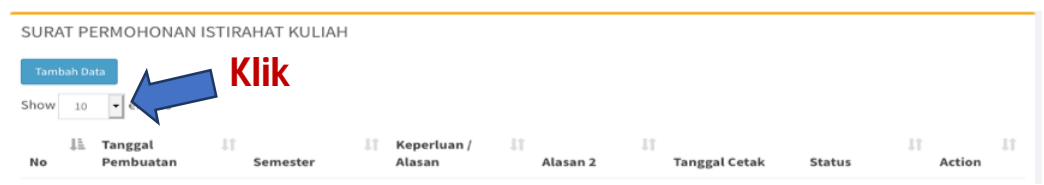

**Gambar 8. Daftar Surat Keterangan Istirahat Kuliah**

a. Klik Tombol Tambah Data seperti yang ditunjukkan pada gambar 8 diatas, sehingga muncul form berikut :

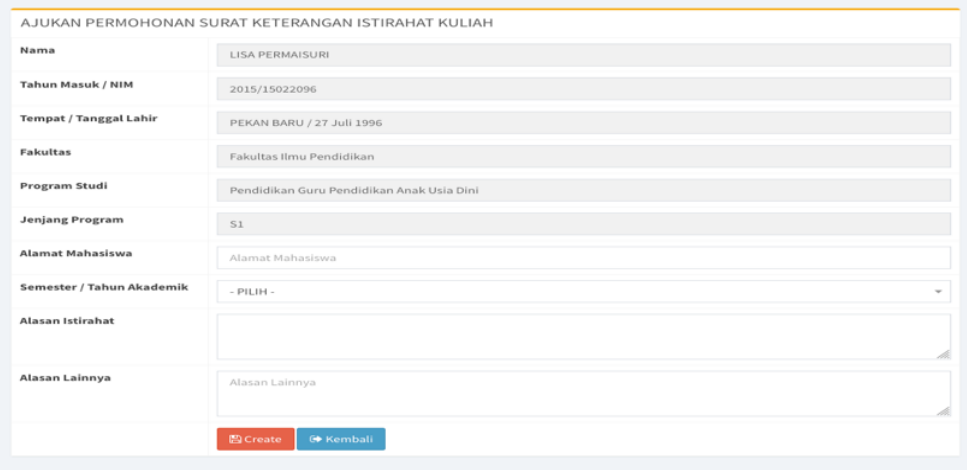

**Gambar 9. Form Ajukan Permohonan Istirahat Kuliah**

b. Silahkan isi Field yang disediakan, dan jika semua Field telah terisi, selanjutnya klik tombol create yang berada di bagian bawah form seperti gambar berikut :

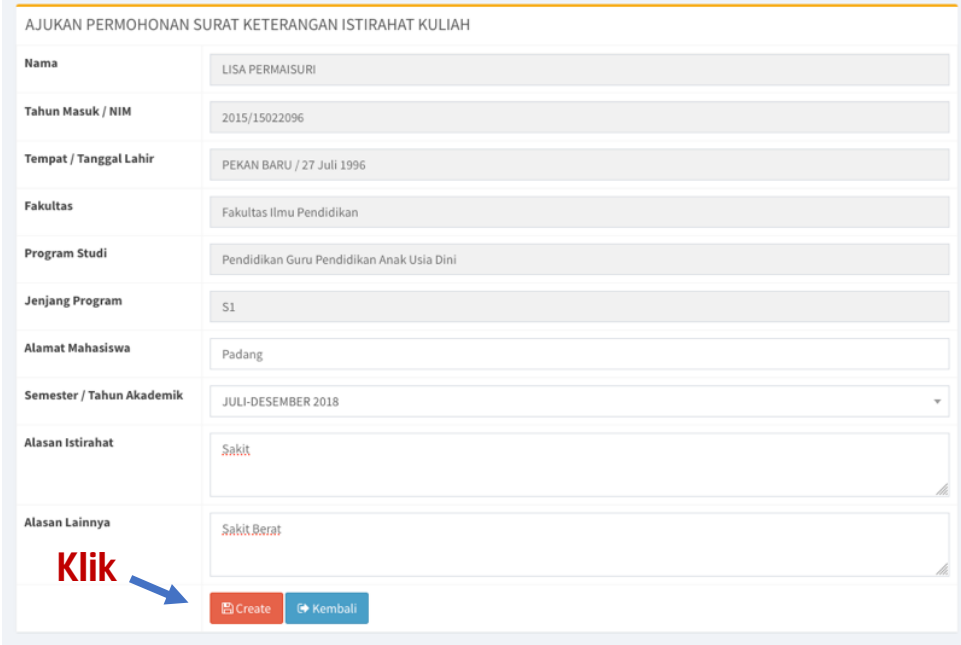

**Gambar 10. Menyimpan Form Permohonan Istirahat Kuliah**

c. Setelah data berhasil disimpan, akan ditampilkan list surat yang telah diajukan seperti gambar dibawah ini :

|                                  | SURAT PERMOHONAN ISTIRAHAT KULIAH |                                   |                                  |                      |                            |                       |
|----------------------------------|-----------------------------------|-----------------------------------|----------------------------------|----------------------|----------------------------|-----------------------|
| <b>Tambah Data</b>               |                                   |                                   |                                  |                      |                            |                       |
| Show<br>$\bullet$ entries<br>10  |                                   |                                   |                                  |                      |                            |                       |
| Ji<br>Tanggal<br>No<br>Pembuatan | <b>Jî</b><br>Semester             | 11<br>Jî<br>Keperluan /<br>Alasan | <b>J1</b><br>Alasan <sub>2</sub> | <b>Tanggal Cetak</b> | <b>JT</b><br><b>Status</b> | $_{11}$<br>Action     |
| Search Tanggal Pem               | Search Semester                   | Search Keperluan /                | Search Alasan 2                  | Search Tanggal C     | Search Status              | Action                |
| 2020-03-23 15:33:59              | Januari-Juni 2019                 | Menikah                           | Menikah                          | 2020-03-23           | Silahkan Dicetak           | $\theta$<br>$\bullet$ |

**Gambar 11. List Surat Permohonan Istirahat Kuliah**

Apabila surat permohonan anda telah selesai di proses BAK, maka status surat yang muncul berbunyi "Silahkan Dicetak", dan silahkan suratnya di cetak. Untuk keabsahan surat, bisa di cek melalui QRCode yang telah disediakan pada surat, seperti gambar berikut :

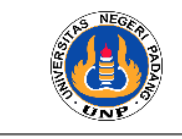

KEMENTERIAN PENDIDIKAN DAN KEBUDAYAAN UNIVERSITAS NEGERI PADANG Jl. Prof. Dr. Hamka Air Tawar Padang 25131 Telp. (0751) 7051260 Fax. (0751) 7055628<br>website : www.unp.ac.id e-mail : info@unp.ac.id

#### **SURAT KETERANGAN ISTIRAHAT KULIAH** Nomor:

Kepala Biro Akademik dan Kemahasiswaan Universitas Negeri Padang, dengan ini menerangkan bahwa:

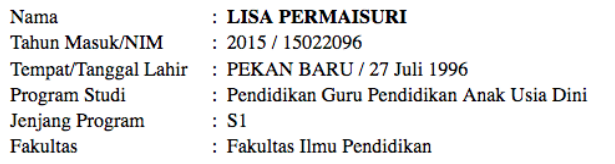

Berdasarkan permohonan bersangkutan yang disetujui oleh Ketua Prodi Pendidikan Guru Pendidikan Anak Usia Dini, yang bersangkutan mengundurkan diri dari perkuliahan semester Januari-Juni 2019, dengan alasan Menikah.

Sehubungan dengan permohonan tersebut kami dapat menyetujui dan selanjutnya Saudara wajib melakukan pembayaran UKT/SPP pada semester Juli-Desember 2019 dan mengisi KRS melalui portal.unp.ac.id, sesuai dengan kalender akademik UNP

Demikian surat keterangan ini diberikan untuk dapat digunakan oleh yang bersangkutan dimana perlu.

Padang, 23 Maret 2020 Kepala Biro Akademik dan Kemahasiswaan

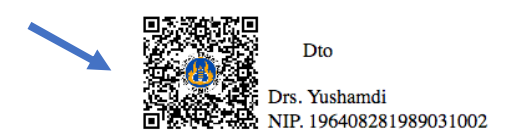

Validitas data pada surat ini bisa di cek menggunakan Qr Code yang tersedia.

**Gambar 12. Contoh Surat**

3. Permohonan Surat Pernyataan Masih Kuliah

Surat ini digunakan untuk pengurusan tunjangan gaji orangtua (bagi mahasiswa yang orantuanya berstatus sebagai Pegawai Negeri Sipil)

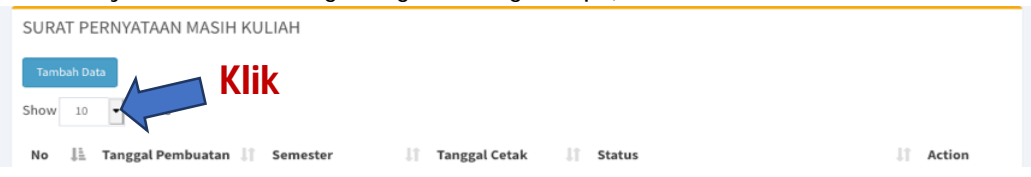

**Gambar 13. Daftar Surat Pernyataan Masih Kuliah**

a. Klik Tombol Tambah Data seperti yang ditunjukkan pada gambar 13 diatas, sehingga muncul form berikut :

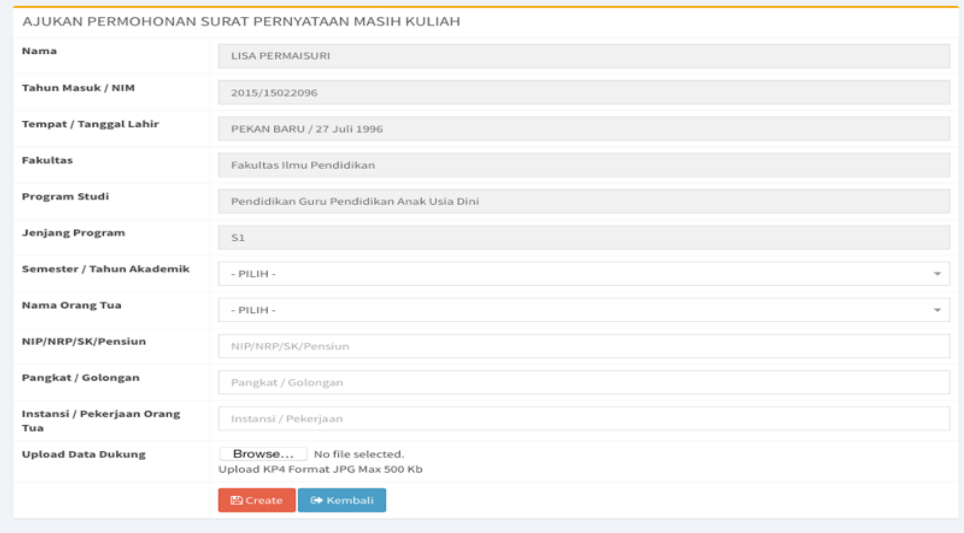

**Gambar 14. Form Pengajuan Surat Pernyataan Masih Kuliah**

b. Silahkan isi Field yang disediakan dan upload Foto KP4 orang tua sebagai data dukung, dan jika semua Field telah terisi, selanjutnya klik tombol create yang berada di bagian bawah form seperti gambar berikut :

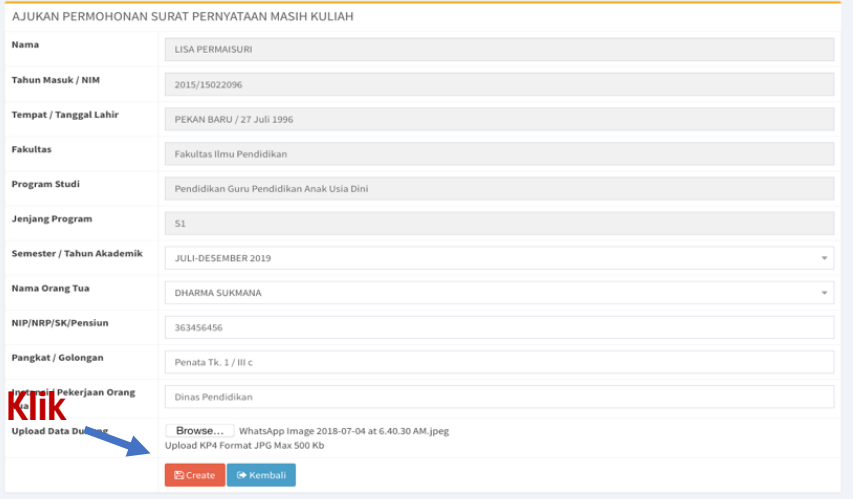

**Gambar 15. Menyimpan Form Surat Pernyataan Masih Kuliah**

c. Setelah data berhasil disimpan, akan ditampilkan list surat yang telah diajukan seperti gambar dibawah ini :

|                |                    | SURAT PERNYATAAN MASIH KULIAH    |                    |     |                      |     |                                                                              |    |           |
|----------------|--------------------|----------------------------------|--------------------|-----|----------------------|-----|------------------------------------------------------------------------------|----|-----------|
|                | <b>Tambah Data</b> |                                  |                    |     |                      |     |                                                                              |    |           |
| Show           | 10                 | $\bullet$ entries                |                    |     |                      |     |                                                                              |    |           |
| No             | Ŀ                  | <b>Tanggal Pembuatan</b><br>- Lî | Semester           | J.T | <b>Tanggal Cetak</b> | Jî. | <b>Status</b>                                                                | 1Ť | Action    |
|                |                    | Search Tanggal Pembuatar         | Search Semester    |     | Search Tanggal Cetak |     | Search Status                                                                |    | Action    |
|                |                    | 2020-03-24 10:31:18              | Juli-Desember 2019 |     | <b>Belum Dicetak</b> |     | Sedang Proses BAK                                                            |    | $\bullet$ |
| $\overline{2}$ |                    | 2019-10-03 10:15:07              | Januari-Juni 2019  |     | Belum Dicetak        |     | Surat Anda Telah Selesai, Silahkan Dijemput Pada SubBagian<br>Registrasi BAK |    | $\bullet$ |
|                |                    | Showing 1 to 2 of 2 entries      |                    |     |                      |     | Previous                                                                     |    | Next      |

**Gambar 16. List Surat PernyataanMasihKuliah**

Apabila surat permohonan anda telah selesai di proses BAK, maka status surat yang muncul berbunyi "Surat Anda Telah Selesai, Silahkan Dijemput Pada Subbagian Registrasi BAK" dansilahkan dijemput langsung ke BAK.

4. Permohonan Surat Keterangan Lulus

Surat ini digunakan untuk pengganti ijazah sementara bagi mahasiswa yang akan wisuda dan berlaku hingga mahasiswa tersebut diwisuda pada periode yang ditetapkan pada surat ini

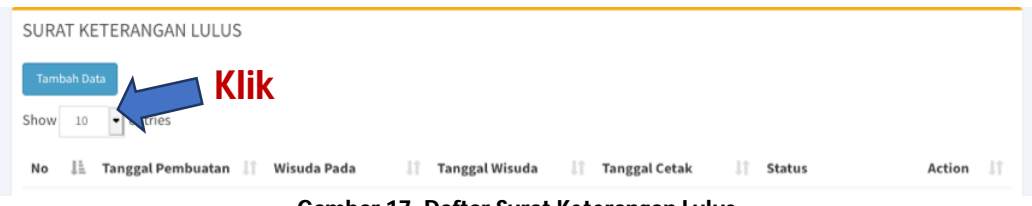

**Gambar 17. Daftar Surat Keterangan Lulus**

a. Klik Tombol Tambah Data seperti yang ditunjukkan pada gambar 16 diatas, sehingga muncul form berikut :

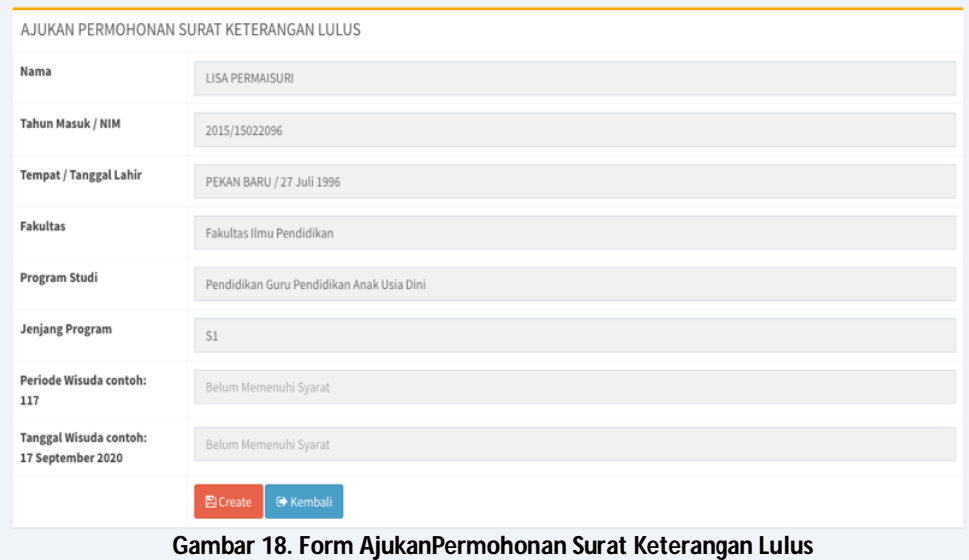

b. Surat keterangan lulus bisa diajukan ke jurusan atau fakultas apabila telah memenuhi syarat pendaftaran wisuda dari jurusan dan fakultas, jika memenuhi syarat, selanjutnya klik tombol create yang berada di bagian bawah form sepertigambarberikut :

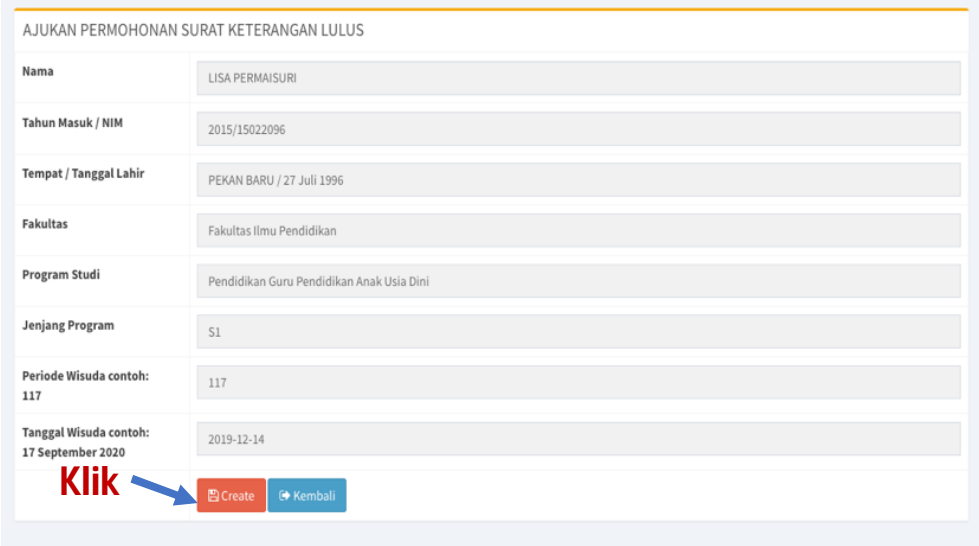

**Gambar 19. Menyimpan Form Surat Keterangan Lulus**

c. Setelah data berhasil disimpan, akan ditampilkan list surat yang telah diajukan seperti gambar dibawah ini :

|      | SURAT KETERANGAN LULUS |                       |                    |                             |                            |                     |           |
|------|------------------------|-----------------------|--------------------|-----------------------------|----------------------------|---------------------|-----------|
|      | <b>Tambah Data</b>     |                       |                    |                             |                            |                     |           |
| Show | • entries<br>10        |                       |                    |                             |                            |                     |           |
| No   | 1ì.                    | Tanggal Pembuatan     | Wisuda Pada        | Jî<br><b>Tanggal Wisuda</b> | υî<br><b>Tanggal Cetak</b> | 1î<br><b>Status</b> | Action I  |
|      |                        | Search Tanggal Pembua | Search Wisuda Pada | Search Tanggal Wisuda       | Search Tanggal Cetak       | Search Status       | Action    |
|      |                        |                       |                    |                             |                            |                     |           |
| ÷    |                        | 2020-03-24 14:03:50   | 117                | 2019-12-14                  | 2020-03-24                 | Sedang Proses BAK   | $\bullet$ |

**Gambar 20. List Surat Keterangan Lulus**

Apabila surat permohonan anda telah selesai di proses BAK, maka status surat yang muncul berbunyi "Surat Anda Telah Selesai, Silahkan Dijemput Pada Subbagian Registrasi BAK" dansilahkan dijemput langsung ke BAK.

5. Permohonan Aktif Kembali

Surat ini untuk pengaktifan kembali mahasiswa yg sebelumnya tidak mengajukan permohonan istirahat atau permohonan istirahatnya tidak diterima oleh BAK (cuti tanpa berita)

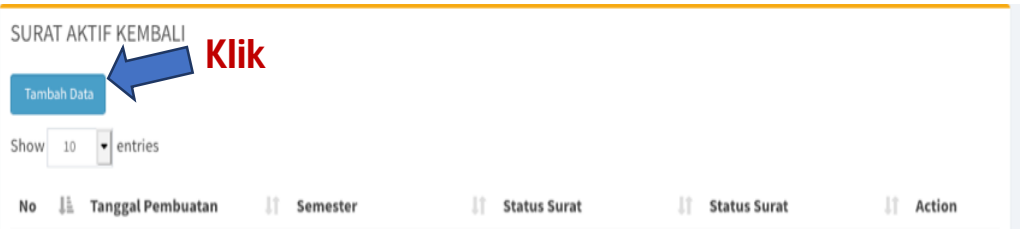

**Gambar 21. Daftar Aktif Kembali**

a. Klik Tombol Tambah Data seperti yang ditunjukkan pada gambar 21 diatas, sehingga muncul form berikut :

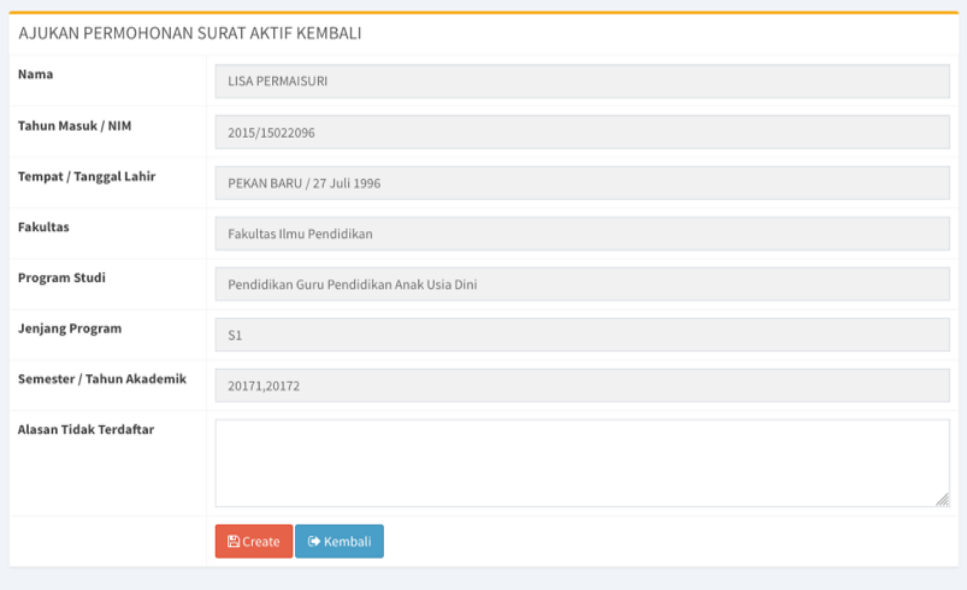

**Gambar 22. Form Ajukan Permohonan Aktif Kembali**

b. Surat keterangan bisa diajukan apabila mahasiswa cuti tanpa berita, pada kolom semester yang terdapat pada form diatas akan terisi secara otomatis berdasarkan data semester cuti tanpa berita mahasiswa yang bersangkutan, selanjutnya klik tombol create yang berada di bagian bawah form seperti gambar berikut :

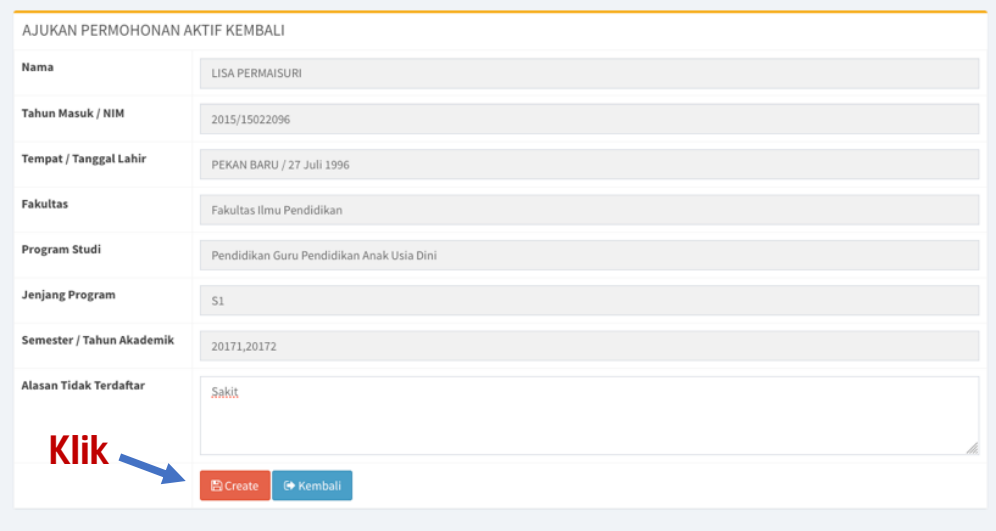

**Gambar 23. Menyimpan Form Aktif Kembali**

c. Setelah data berhasil disimpan, akan ditampilkan list surat yang telah diajukan seperti gambar dibawah ini :

|                    | SURAT AKTIF KEMBALI            |                                         |               |                                    |                        |
|--------------------|--------------------------------|-----------------------------------------|---------------|------------------------------------|------------------------|
| <b>Tambah Data</b> |                                |                                         |               |                                    |                        |
| Show<br>10         | $\bullet$ entries              |                                         |               |                                    |                        |
| Ιì<br>No           | <b>Tanggal Pembuatan</b><br>1T | Semester                                | 1î<br>Alasan  | <b>Status Surat</b>                | Action                 |
|                    | Search Tanggal Pembuatan       | Search Semester                         | Search Alasan | Search Status Surat                | Action                 |
|                    | 2020-03-24 15:30:53            | Juli-Desember 2017<br>Januari-Juni 2018 | Sakit         | Silahkan Lakukan Pembayaran<br>SPP | $\bullet$              |
|                    | Showing 1 to 1 of 1 entries    |                                         |               |                                    | Previous<br>Ŧ.<br>Next |

**Gambar 24. List Surat Aktif Kembali**

Apabila surat permohonan anda telah selesai di proses BAK, maka status yang muncul berbunyi "Silahkan Lakukan Pembayaran SPP", tagihan SPP bisa di cek pada menu Tagihan SPP yang terdapat pada portal akademik (*https://portal.unp.ac.id*).